## Mini Grafik

Şubemizi ziyaret eden müşteri sayısını Ay bazında günlük olarak grafikte göstermek istiyorum fakat veri sayısı fazla olduğundan grafik çok yoğun ve karmaşık görünmekte. Daha sade bir şekilde bu veriyi görsel olarak nasıl gösterebilirim?

Tablolarda verileri grafik olarak sunmamızın en önemli nedeni verileri daha rahat anlaşılabilmesini sağlamaktır. Karmaşık grafikler pek bir işe yaramazlar bu yüzden Excel de mini grafik özelliğini kullanarak hücre içerisine grafikler oluşturabiliriz.

## Örnek Uygulama

- 1. Mini grafiği oluşturmadan önce bir çizgi grafik oluşturduk. Oluşan grafiğin çizgileri bir birine geçtiği için çok karmaşık görünmekte.
- 2. Grafik oluşturmak istediğimiz H3 hücresini seçelim.
- 3. Ekle şeridine tıklayalım.
- 4. Mini Grafikler bölümünden Çizgi seçeneğini seçelim.
- 5. Acılan Mini Grafik Olustur penceresinde, Veri Aralığı alanını isaretleyelim ve B3:G3 hücre aralığını secelim.
- Konum Aralığı alanını işaretleyeyim ve H3 hücre aralığını seçelim.
- 6. Tamam düğmesine tıklayalım.
- 7. Mini Grafik Araçları Bölümünden Tasarım şeridine tıklayalım.
- 8. Stil bölümünden bir stil seçelim.
- 9. Göster Bölümünden Yüksek Nokta seçeneğini işaretleyelim. Böylece Çizgilerimiz üzerinde en yüksek değer işaretlenecektir.
- 10. Göster Bölümünden Düşük Nokta seçeneğini işaretleyelim. Böylece Çizgilerimiz üzerinde en düşük değer işaretlenecektir.

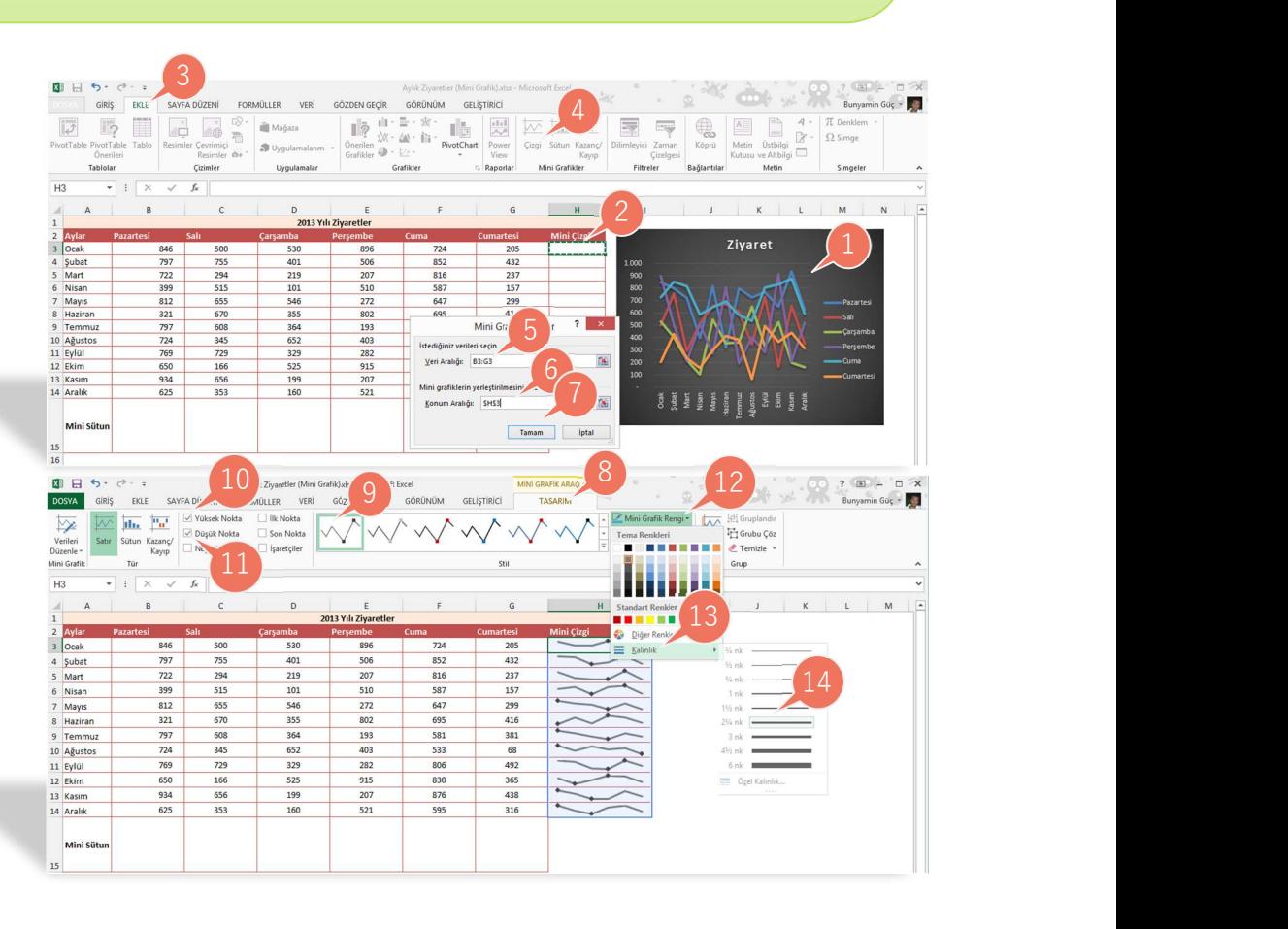

Giriş: Home Tablo Olarak Biçimlendir: Format As Table Dilimleyici: SAYFA SÖZLÜĞÜ

- 11. Çizgiyi kalınlaştırmak için Mini Grafik Rengi açılan kutusuna tıklayalım.
- 12. Açılan menüden Kalınlık seçeneğini seçelim.
- 13. Açılan menüden 2 nk seçeneğini seçelim.
- 14. Tablomuzun altına Mini Grafiklerden Sütun grafiği ekleyelim.
- 15. Grafik oluşturmak istediğimiz B15 hücresini seçelim.
- 16. Ekle şeridine tıklayalım.
- 17. Mini Grafikler bölümünden Sütün seçeneğini seçelim.
- 18. Açılan Mini Grafik Oluştur penceresinde, Veri Aralığı alanını işaretleyelim ve B3:B14 hücre aralığını seçelim.
- 19. Konum Aralığı alanını işaretleyeyim ve B15 hücre aralığını seçelim.
- 20. Tamam düğmesine tıklayalım.
- 21. Mini Grafik Araçları Bölümünden Tasarım şeridine tıklayalım.
- 22. Stil bölümünden bir stil seçelim.
- 23. Göster Bölümünden Yüksek Nokta seçeneğini işaretleyelim. Böylece En yüksek sütunumuz farklı bir renk olacaktır.
- 24. Göster Bölümünden Düşük Nokta seçeneğini işaretleyelim. Böylece En düşük sütunumuz farklı bir renk olacaktır.
- 25. Göster Bölümünden İlk Nokta seçeneğini işaretleyelim. Böylece İlk sütunumuz farklı bir renk olacaktır.
- 26. Göster Bölümünden Son Nokta seçeneğini işaretleyelim. Böylece Son sütunumuz farklı bir renkte olacaktır.
- 27. Grafiğimizi silmek için Temizle menüsüne tıklayalım.

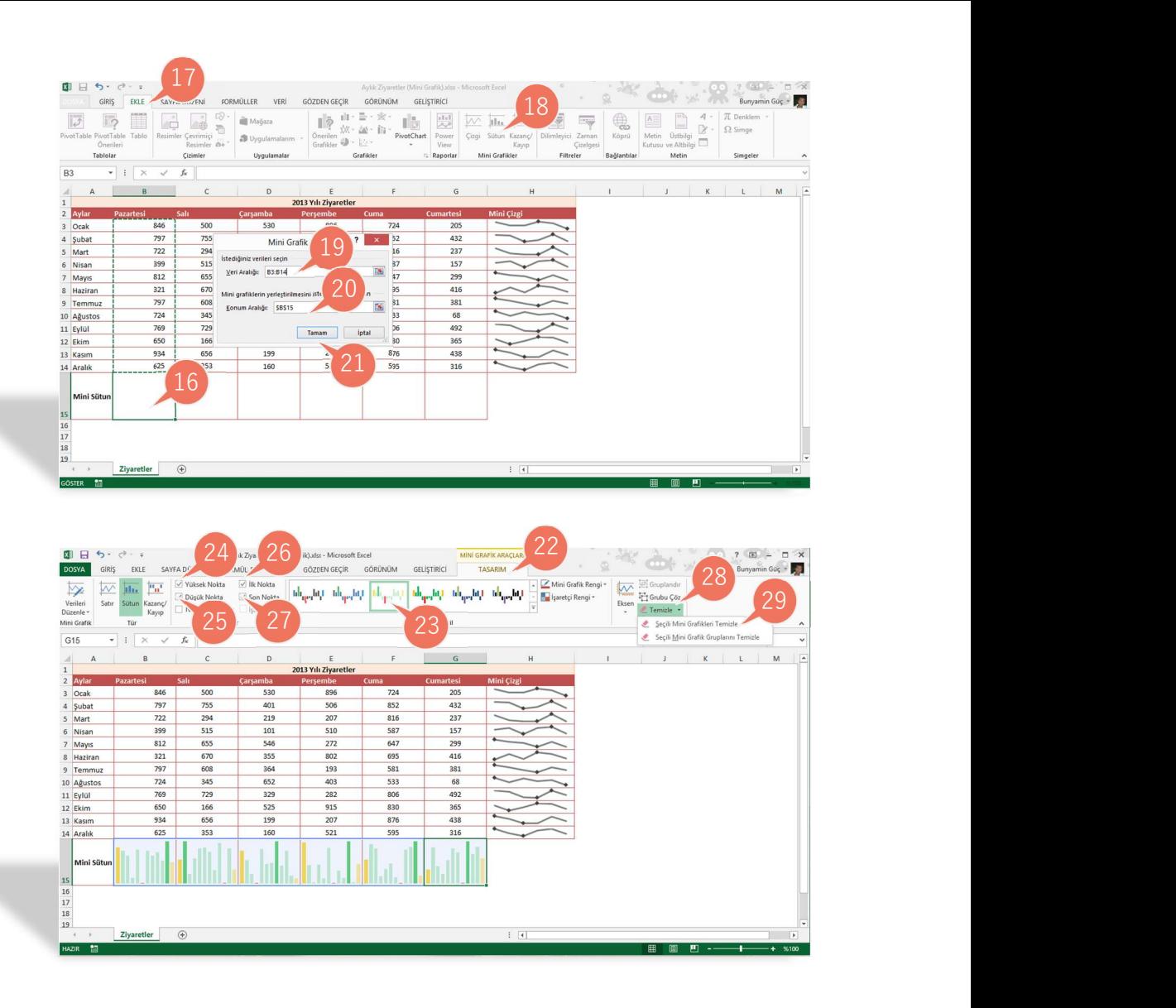

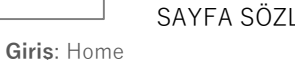

Tablo Olarak Biçimlendir: Format As Table Dilimleyici: SAYFA SÖZLÜĞÜ

28. Açılan menüden Seçili Mini Grafikleri Temizle seçeneğini seçelim.